# 臺大單位網站管理人員系統

- 目的:建立全校各一二級單位管理人員名冊及單位網站資訊,及為提供更好 更即時的服務
- 對象:全校各一二級單位(含附設機構及研宄中心)
- 國立臺灣大學中英文網站製作平台:https://webpageprod.ntu.edu.tw/
- 單位查詢: myNTU /人事管理 /單位查詢 https://my.ntu.edu.tw
- 臺大單位網站清單(已填報者):<https://webpageprod.ntu.edu.tw/ntuweblist.htm>

本平台為提供更好更即時的服務,請各一二級單位(含附設機構及研宄中心)填 寫單位網站管理人員及網站資訊,以俾彙整全校各單位網站資訊,同時可以將 最新最即時的資訊提供給該單位網站管理人員。

### ►臺大單位網站管理人員系統填報流程:

- 1. 請先 SSO 登入,會自動帶出基本資料 (請填聯絡電話)
- 2. 點選〔申請成為網管〕按鈕,填寫相關資料及上傳證明文件(請參考〔 單位網站管理人員申請表])
- 3. 審核通過後再登入填寫完整單位資料
- 4. 使用手冊:請至 平台 **/** 登入後右上角 操作手冊下載

#### ►填寫注意事項:

⊙填寫資料時務必填寫正確資料,俾利日後訊息之發送 ○網站管理人員務必須為校內教職人員,請勿填寫工讀學生資訊 ⊙一個單位只能有一人為網站管理人員 ⊙填寫資料有問題請洽(02)3366-5022 或(02)3365-5996/信箱 teaching@ntu.edu.tw

▶單位網站管理人員申請表: <https://webpageprod.ntu.edu.tw/webmanager.htm>

★教授網站 API 模組,包含個人資料、經歷、學歷、計畫、論文、著作以及課

程,並能新增一組助教帳號,請轉知系所老師。(相關資訊詳網頁說明: <https://webpageprod.ntu.edu.tw/prof.htm>)

## 臺大單位網站管理人員系統填寫說明

### 一、 單位網站管理人員申請表

說明:

- 1. 單位網站管理人員請以校內正式職員為代表,於平台 **SSO** 登入後,申請成 為單位網站管理人員
- 2. 申請表核章後請於申請系統上傳
- 3. 單位網站管理人員僅能有一位,如人員異動,請填寫本表重新申請
- 4. 平台網址:https://webpageprod.ntu.edu.tw/
- 5. 單位代碼查詢:myNTU (https://my.ntu.edu.tw/)/人事管理/單位查詢
- 6. 新設立單位請先向人事室申請
- 7. 聘用期間原則介接人事室資料,如有聘期,請填聘用期間

### 二、 單位網站資料填寫說明

- 1. 基本資料填寫:由帳號自動帶入,變更請由帳號授權修改
- 2. 網站資料填寫:請單位網站管理人員或請網站管理人員修改
- 3. 網站名稱:請填單位或活動之正式名單全名(請不要填 test01 等,如測試網 站,請填單位名稱**+test01** 或測試 **01….)**
- 4. 單位網址:請填單位正式對外網址(如 https://sec.ntu.edu.tw/),沒有請填無
- 5. 沒在平台建置網站之單位,請由[網站管理報表]新增
	- 要放台大首頁之網站:請於公開位置勾選: □ 臺大首頁**(**可同時勾選□ 院系網頁或□其它**(**自填**)-**如行政或研究中心**)**(由秘書室確認)
- 6. ▶ 使用手冊及相關資源:請由平台/登入後右上角 <mark>¥</mark> 參閱

#### 三、 平台介接資料設定

1. 網站設定:點選[網站設定/基本資料]

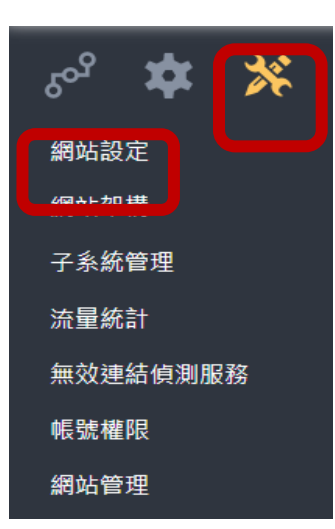

網站名稱:請填正式單位名稱,如〔臺灣大學中英文網站製作平台〕

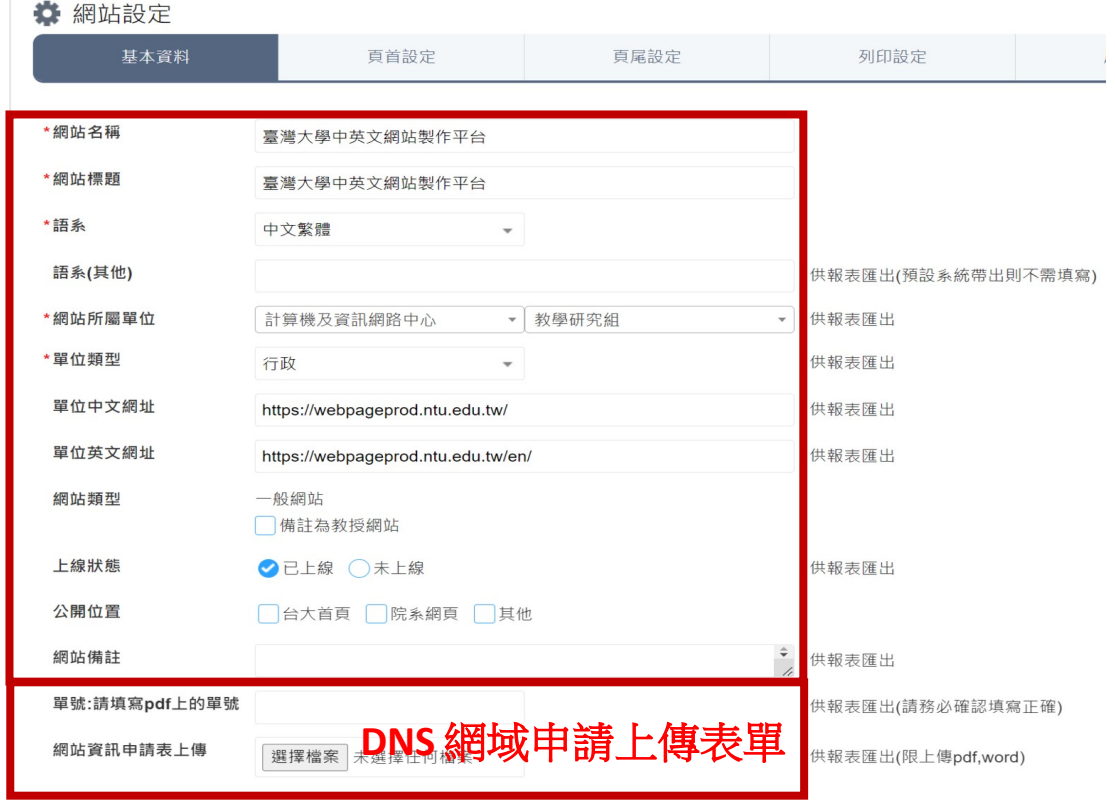

2. 刪除網站或修改網站根目錄:網站管理**/**刪除網站、修改根目錄名稱

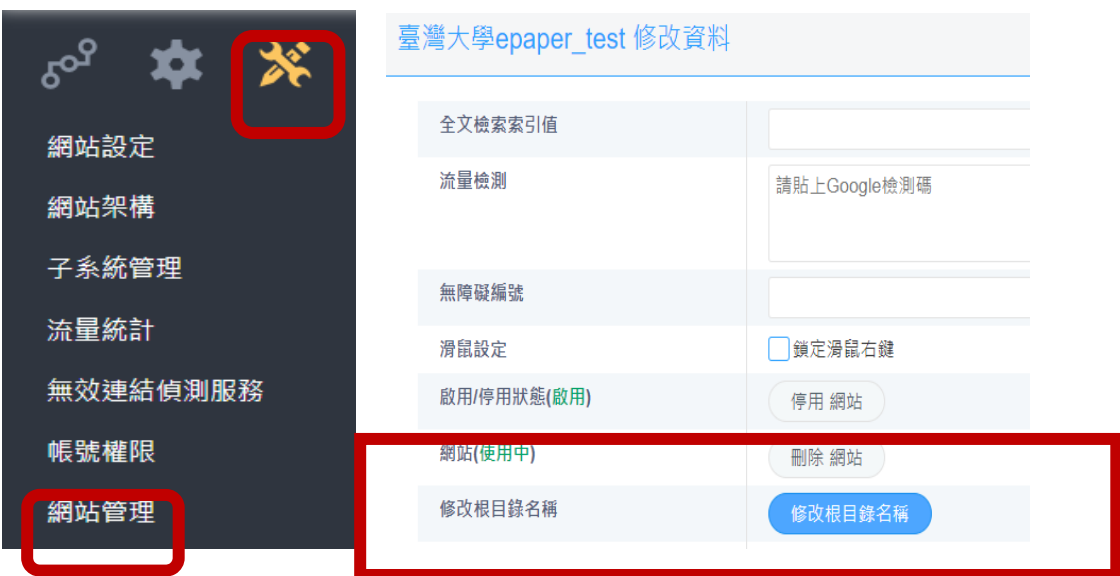

3. 網站管理/[修改根目錄名稱](https://webpageedit.ntu.edu.tw/System/SitesAdvanced/ChangeSite.aspx?sn=D23D7FA1B19339A6&to=2):根目錄名稱請盡量和網址單位名稱(網域名稱 DNS)一致,或是用單位英文簡稱(如物理系 <https://www.phys.ntu.edu.tw/>, 根目錄名稱為 phys),教授或個人網站請盡量和計中 email 相同,不要打如 test 等名稱,如無法修改,請洽管理人員。

轉移至現有站台(子網站)

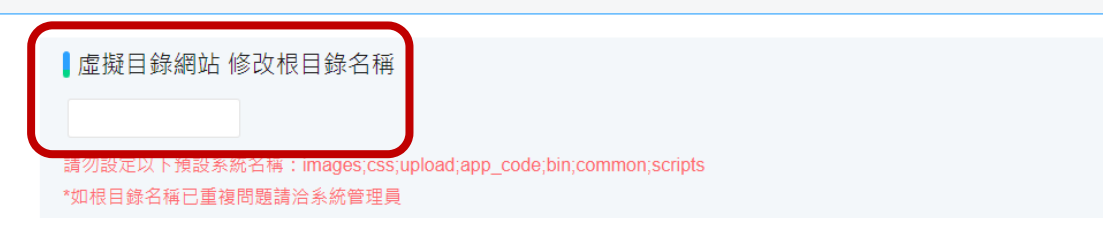

4. 網站版型名稱:點選[網站設定/版型設定/自訂版型]

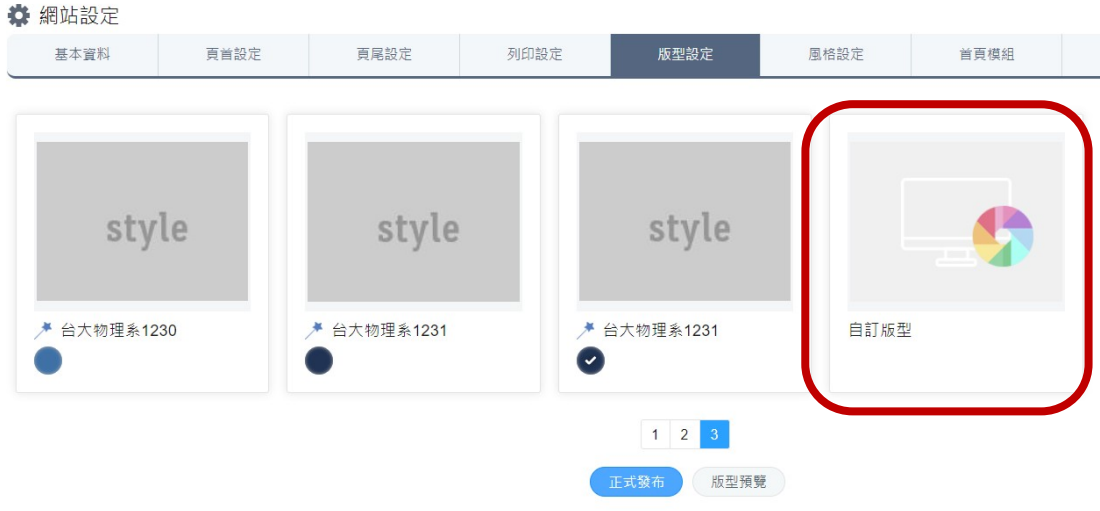

(1) 自訂版型之名稱規則:單位簡稱-平台版型 01-編號,如 計中版型 **01-1- 01**(版型 01-1:範本 1 第 1 個顏色)

版型管理 - 新增資料

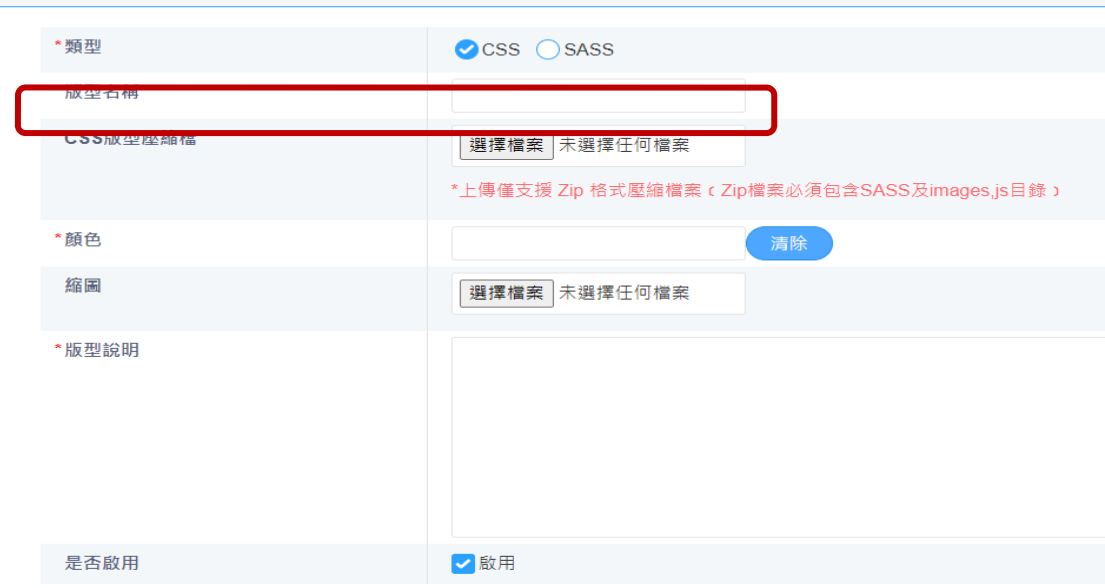

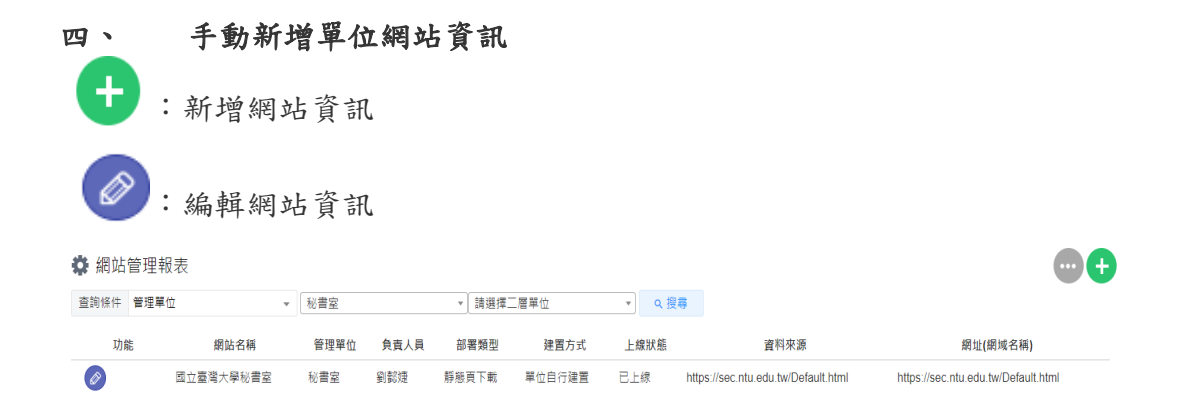

- 1. 網站名稱:請輸入網站正式名稱全名
- 2. 網站所屬單位:請選取網站所屬之一二級單位
- 3. 單位網址:請填單位正式對外網址(如 https://sec.ntu.edu.tw/)
- 4. 單位類型:自填請選[其它]/填入國際級研究中心、校級研究中心
- 5. 公開位置: 要放台大首頁之網站請勾選〔台大首頁〕(由秘書室確認)

#### 單位網站資料**-**填寫範例

修改資料

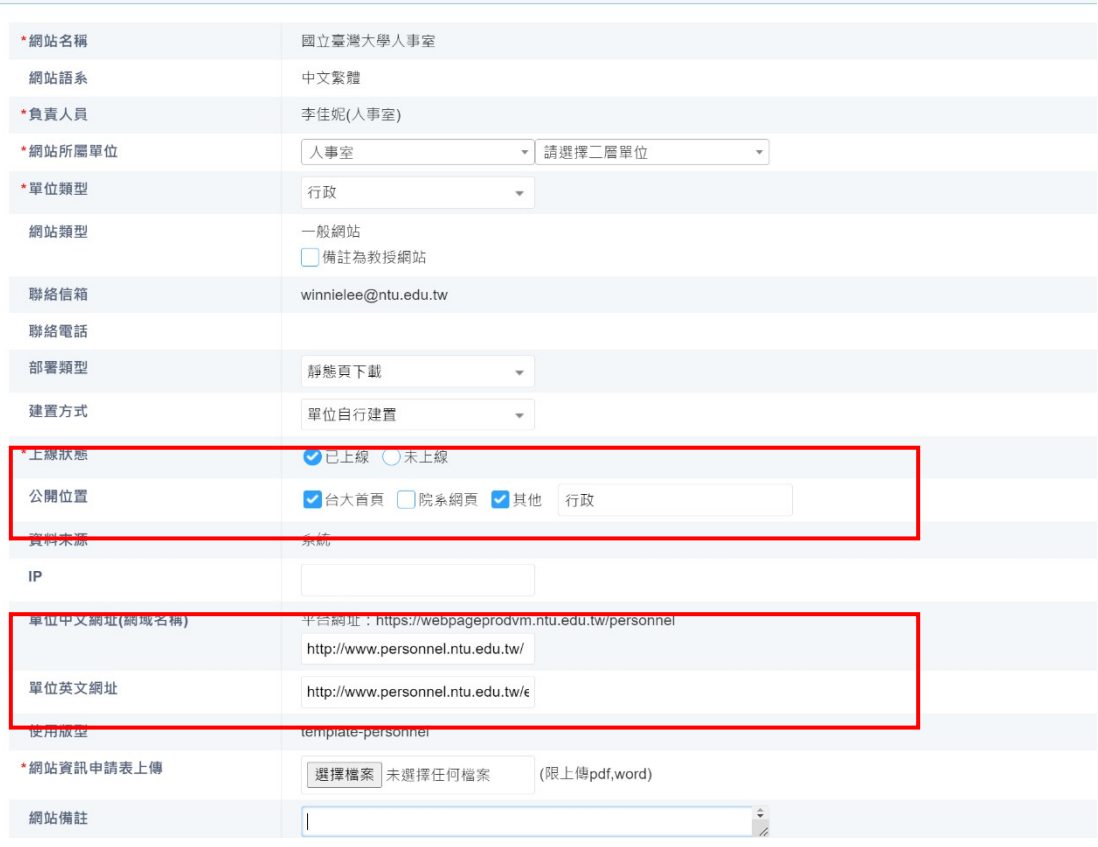

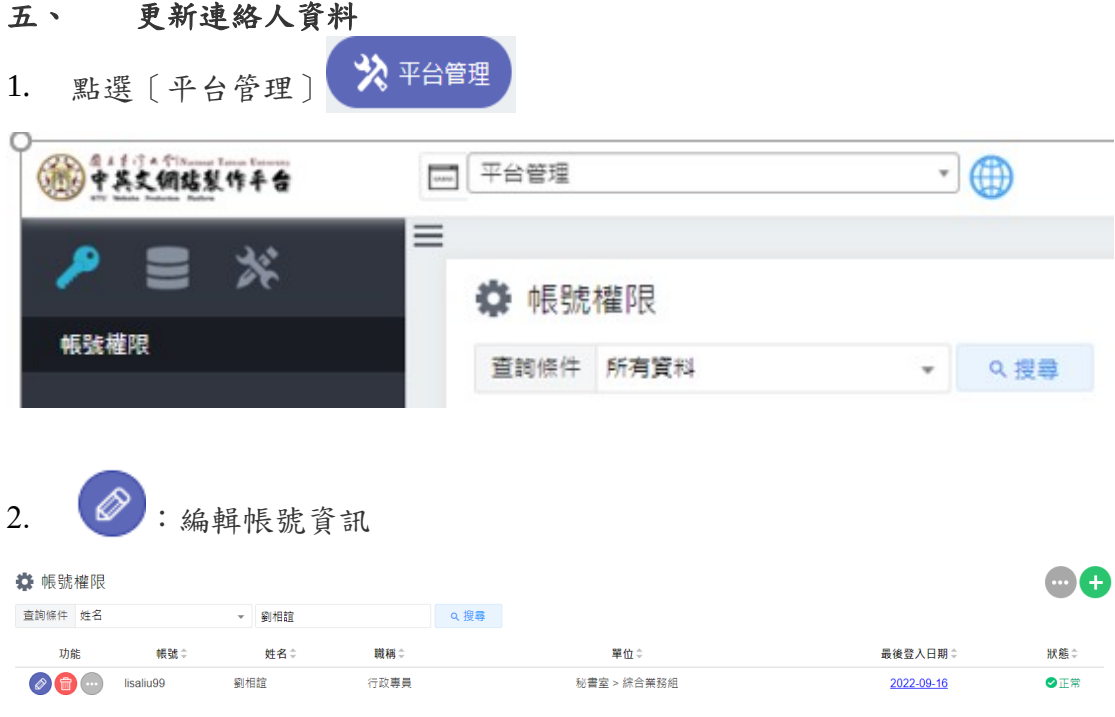

3. 填寫 Gmail 信箱和聯絡電話<br>修改資料

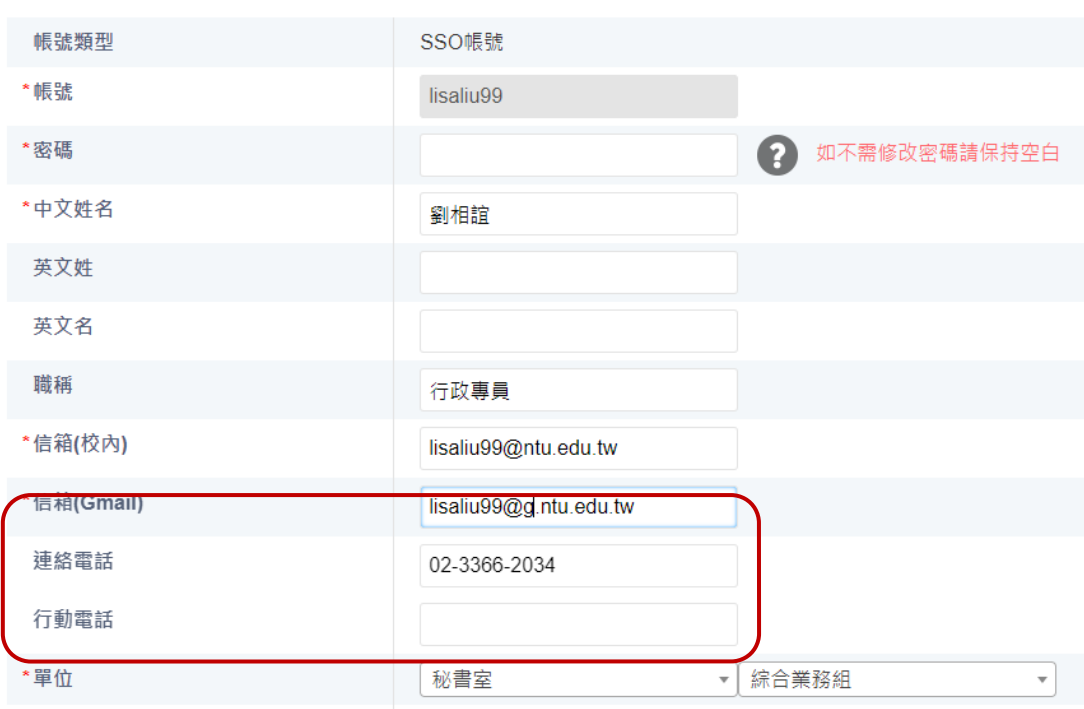